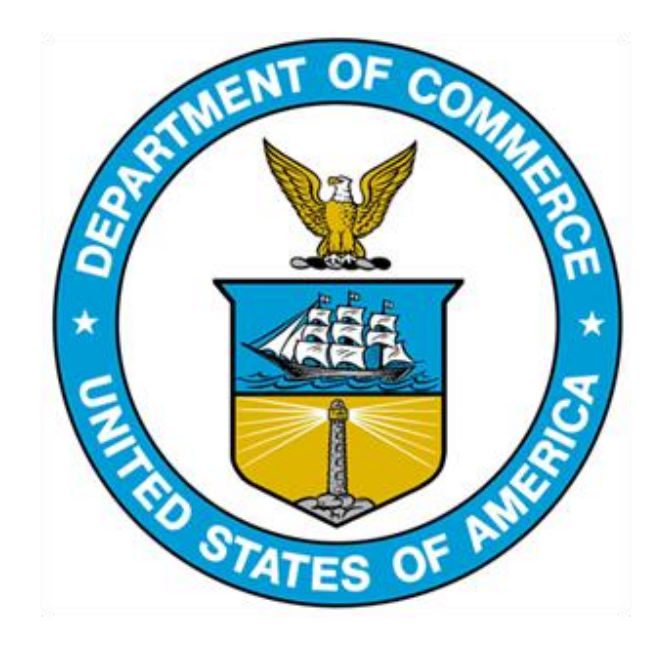

# 232 EXCLUSION PORTAL:

Portal Features Guide to Save, Clone, and Download Exclusion Requests, Objections, Rebuttals, & Surrebuttals

# 232 Exclusion Portal Terminology

- Draft an unfinished Exclusion Request (ER) that remains open for editing until submitted for Agency review.
- Save stores a draft with all entered information so the user may return later to finish and submit.
- Edit allows the user to return to a saved draft so they may change entered information, continue entering information or submit a complete form for Agency review
- Delete eliminates a draft Exclusion Request from the user's Dashboard that is no longer relevant or needed.
- Clone makes a copy of a previously submitted Exclusion Request (retains all information entered) available as a draft so a company can edit it and submit as a new Exclusion Request.
- Download Saves a PDF copy of a completed submission (Exclusion Request, Objection, Rebuttal, Surrebuttal) to user's personal device

# CONTENTS

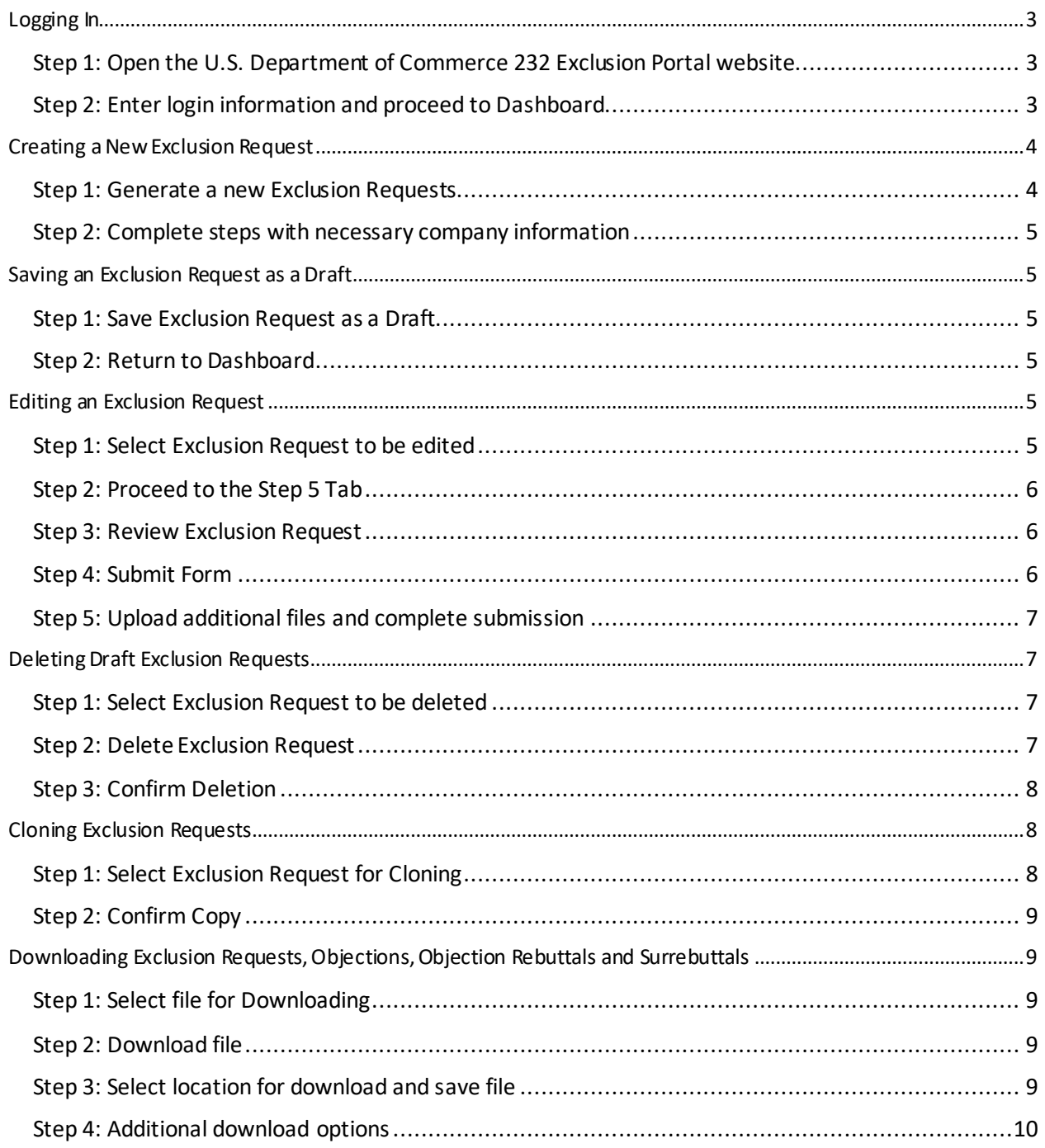

#### **Navigating Features of the 232 Exclusion Portal**

*The following instructions explain how to navigate features of the 232 Exclusion Portal, including: Logging in, Creating New Exclusion Requests, Saving, Editing, Submitting, Deleting, Cloning and Downloading*

#### <span id="page-3-0"></span>Logging In

<span id="page-3-1"></span>1a. Open the U.S. Department of Commerce 232 Exclusion Portal website. Upon arriving at the U.S. Department of Commerce 232 Exclusion Portal, proceed to the top right corner of the page to the **'Login'** button.

<span id="page-3-2"></span>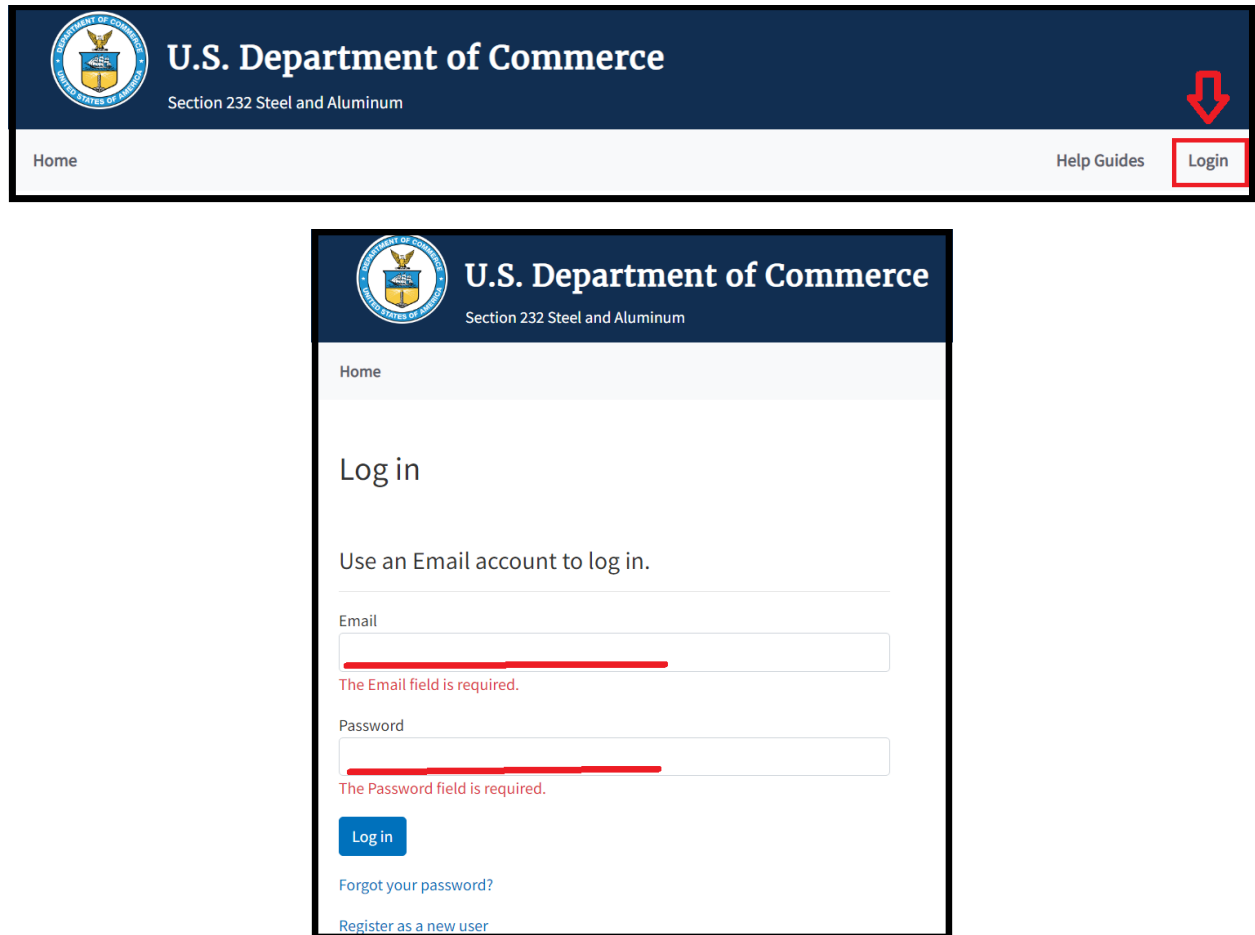

1b. Continue to enter your login information and log into the portal. Your Exclusion Request Dashboard should now be displayed, if it doesn't display, click on **'My Dashboard'** at the top of the page.

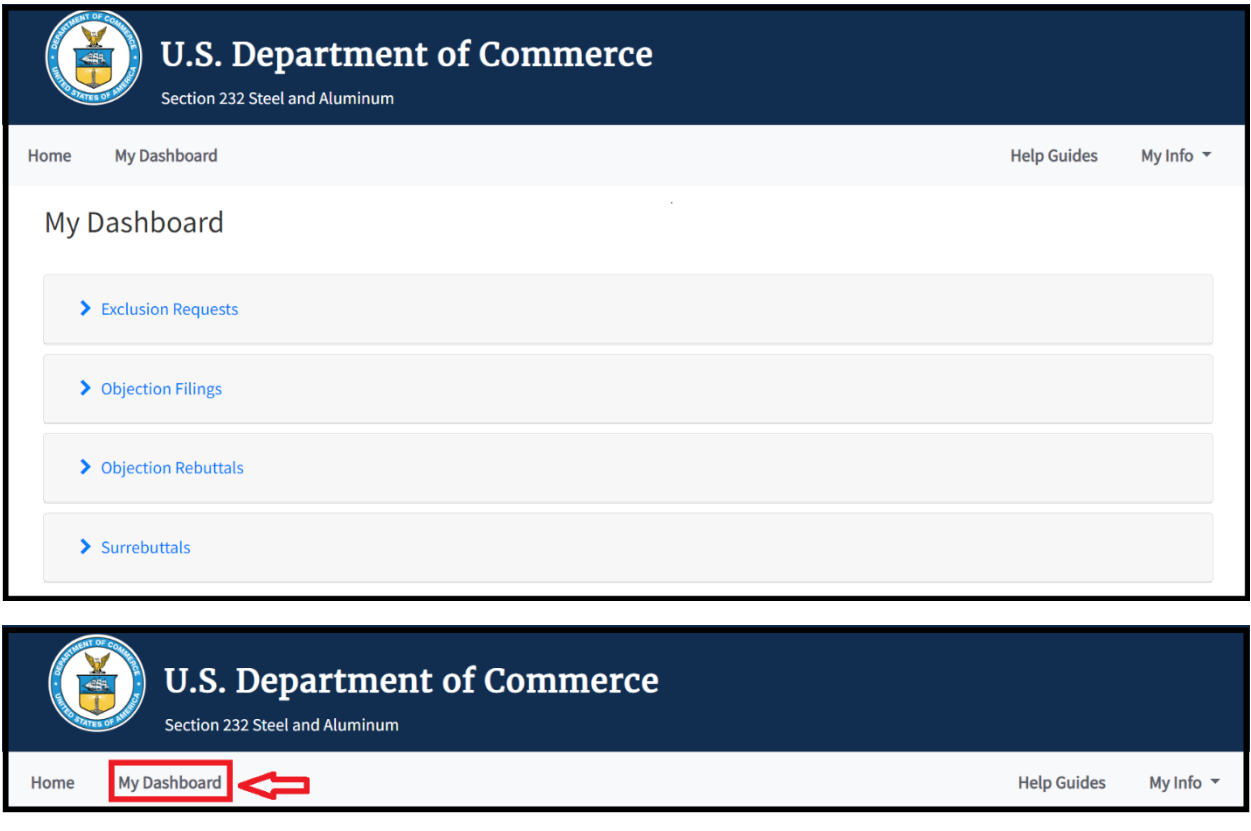

# <span id="page-4-0"></span>Creating a New Exclusion Request

<span id="page-4-1"></span>1a. To begin a new Exclusion Request(ER), click the 'Create New Exclusion Request' button. A new exclusion request page will be generate for you to fill out relevant information over five steps, each located on their respective tab.

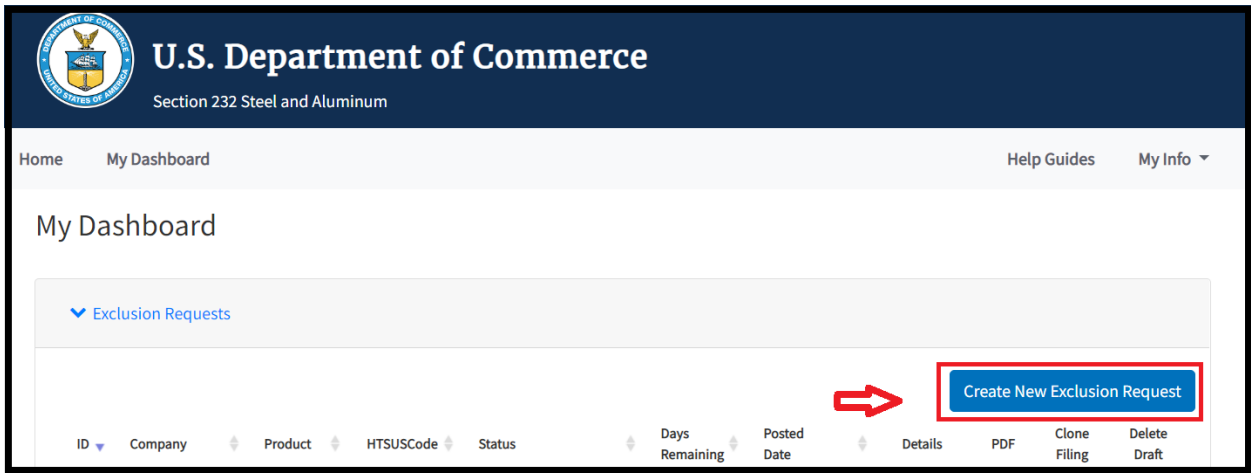

<span id="page-5-0"></span>1b. Proceed to fill out each step with the required information for the request.

#### <span id="page-5-1"></span>Saving an Exclusion Request as a Draft

<span id="page-5-2"></span>1a. At any point during the request, if you need to pause and save, navigate to the bottom of the page and click 'Save as Draft.'

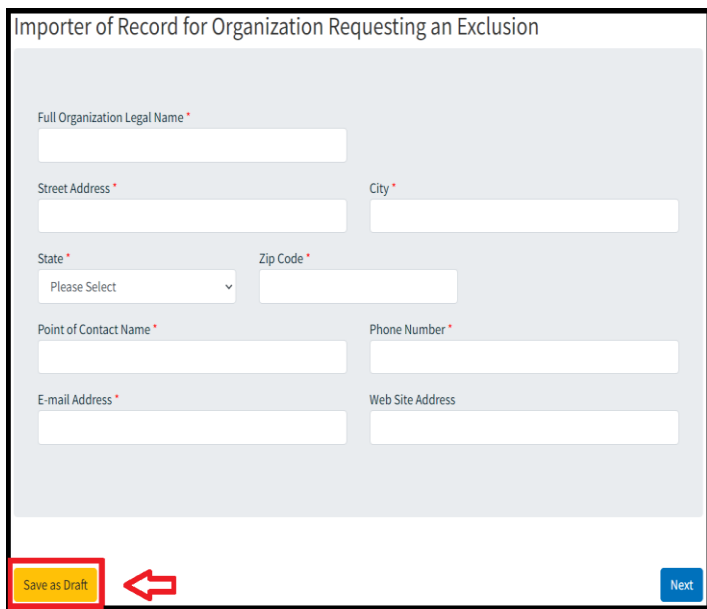

<span id="page-5-3"></span>1b. This will return you to **'My Dashboard'** where you can view the recently saved request in the Exclusion Requests section.

#### <span id="page-5-4"></span>Editing an Exclusion Request

<span id="page-5-5"></span>1a. To return to a previous request, click "Edit" for the appropriate request in the Details column. This will return you to Step 1 and you can navigate to the appropriate step to edit or resume the request for submission.

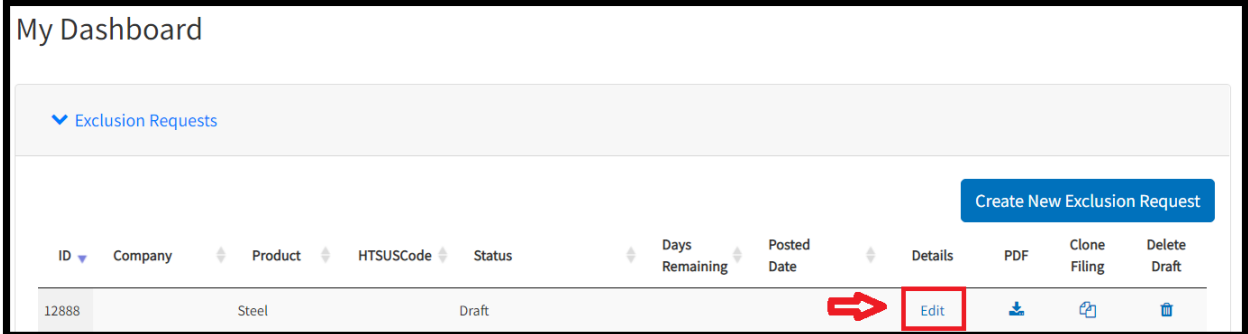

<span id="page-6-0"></span>1b. When you have completed the form or made the necessary edits and would like to submit, proceed to the **'Step 5'** tab if you are not already there.

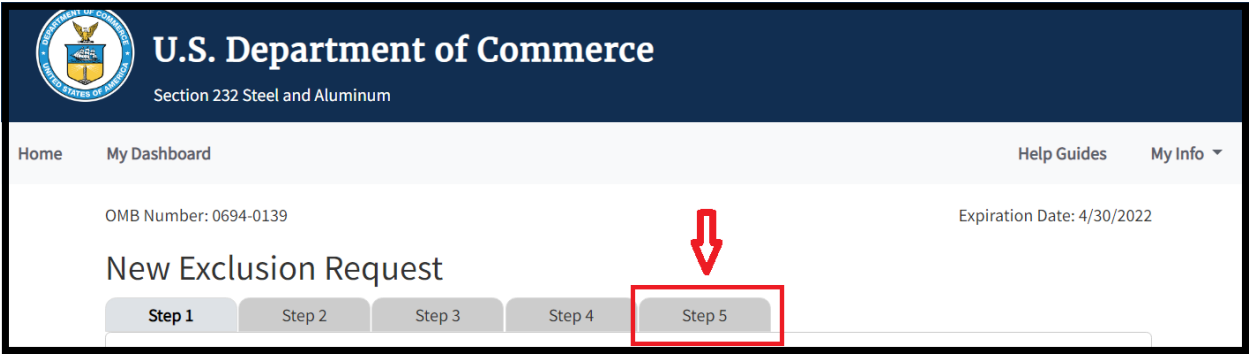

<span id="page-6-1"></span>1c. Scroll down and click the **'Review'** button at the bottom of **Step 5**'s page.

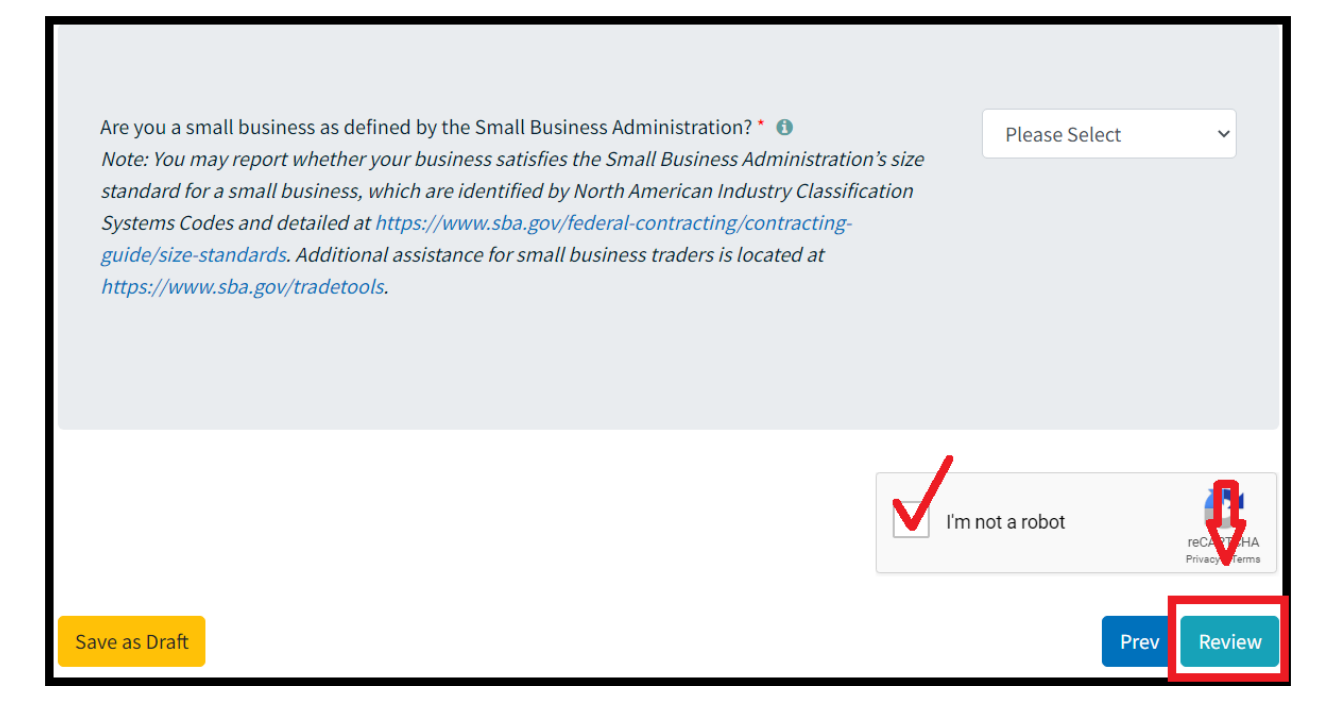

<span id="page-6-2"></span>1d. Review any errors that may have been identified for correction and then proceed to the bottom of the page and click on the **'Submit'** button.

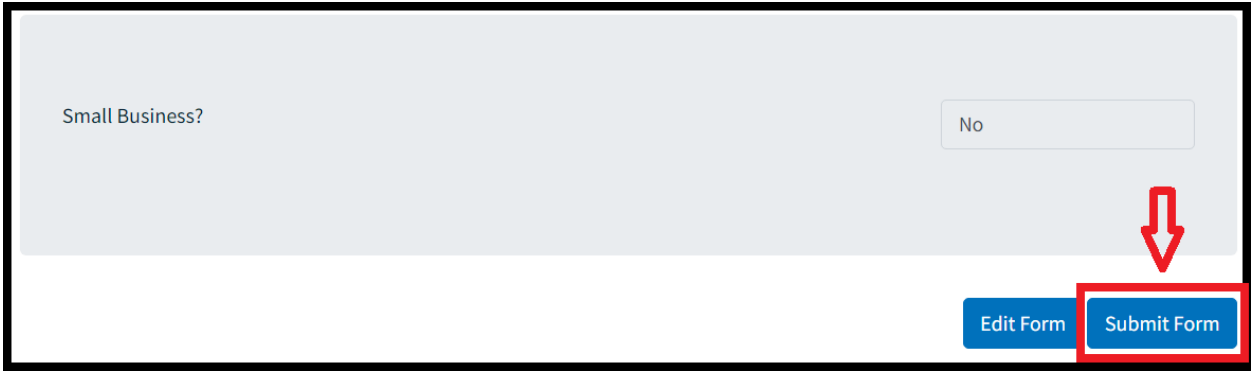

# <span id="page-7-0"></span>1e. You can attach a file and then click on the **'Upload'** button and then click **'Done.'** Your submission is now sent for agency review.

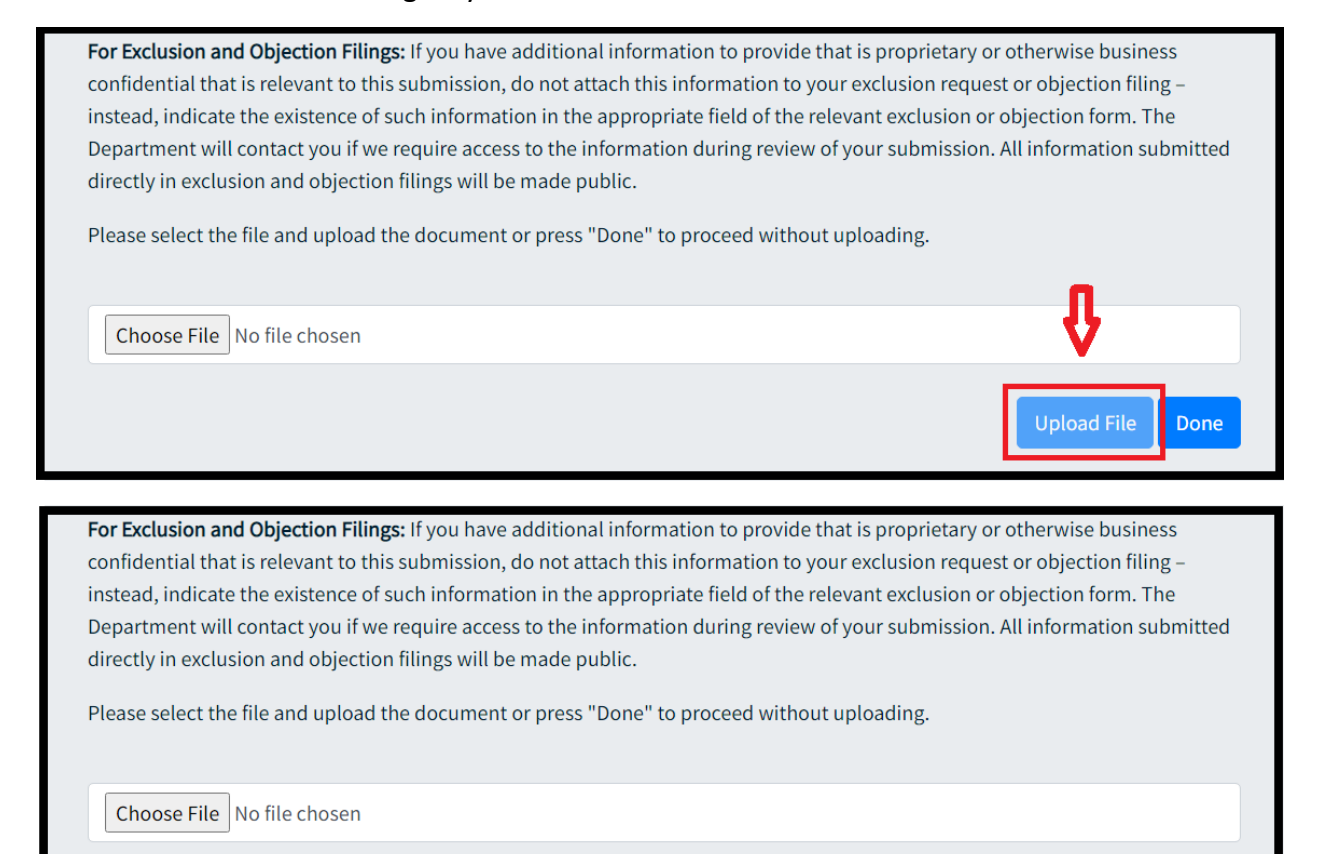

#### <span id="page-7-1"></span>Deleting Draft Exclusion Requests

<span id="page-7-2"></span>1a. To delete a draft ER that is no longer need, navigate to your dashboard and identify the ER Filing. (Note: Exclusion requests that have already been submitted cannot be deleted through the ER Portal. To have a previously submitted ER "deleted" or withdrawn, please contact the 232 Team at [232exclusionsportal@bis.doc.gov\)](mailto:232exclusionsportal@bis.doc.gov)

<span id="page-7-3"></span>1b. Click on the 'Delete Draft' icon  $\begin{pmatrix} 0 \\ 1 \end{pmatrix}$ 

![](_page_8_Picture_78.jpeg)

<span id="page-8-0"></span>1c. Click on the **'Yes'** button on the pop-up box. The Draft ER Filing is now deleted and removed from the ER Filings list.

![](_page_8_Picture_79.jpeg)

# <span id="page-8-1"></span>Cloning Exclusion Requests

<span id="page-8-2"></span>**\*NOTE**: The cloning feature should replace the need for the AutoFill extension. If you have any issues with cloning an ER while using AutoFill—e.g., AutoFill is populating previously saved ER forms—please disable the extension or set it to manual mode and try again.**\***

1a. Cloning an ER allows a company to make a copy of a previously submitted ER. This generates an exact draft copy that can be edited and used for new submissions. To clone an ER, identify an exclusion request to be duplicated under the **'Exclusion Request'** section and click

![](_page_8_Picture_80.jpeg)

![](_page_8_Picture_81.jpeg)

<span id="page-9-0"></span>1b. Click on **'Yes'** on the pop-up box. The Exclusion Request is cloned and added to the top of the list of ERs as a draft.

![](_page_9_Picture_79.jpeg)

# <span id="page-9-1"></span>Downloading Exclusion Requests, Objections, Objection Rebuttals and Surrebuttals

<span id="page-9-2"></span>1a. To download an ER from **the Exclusion Request, Objection, Objection Rebuttal** (i.e., Rebuttal) or **Surrebuttal** sections, navigate to the appropriate section you would like to

download a copy from and locate the download button  $(\bullet)$ 

![](_page_9_Picture_80.jpeg)

<span id="page-9-3"></span>1b. Click the download button and select a location to save the pdf.

<span id="page-9-4"></span>1c. Once you've selected to destination you want to save the file, click on the **'Save'** button. The file is now saved to the selected location, navigate to the location and click to open the saved pdf.

![](_page_10_Picture_9.jpeg)

<span id="page-10-0"></span>1d. To download copies from other sections, locate the download button as shown.

![](_page_10_Picture_10.jpeg)

![](_page_11_Picture_4.jpeg)